# **Universal Recycling Materials Management Map**

Version 1.0

# Map Overview & Tips | Issued June 2014

Use this document for reference as you navigate through the new Universal Recycling Materials Management Map produced by the Agency of Natural Resources. The guide is designed to give users a basic orientation to the map window and navigation functions, and an overview of each tool on the map toolbar. This guide will be developed in more detail following the initial launch of the application on June 13, 2014.

Read the guide from start to finish, or use the table of contents to jump to specific sections.

Happy mapping!

### **Table of Contents**

| Introduction to Map Window               | 2 |
|------------------------------------------|---|
| Basic Map Overview                       | 2 |
| Accessing map tools and layers           | 3 |
| Orientation to Map Toolbar               | 4 |
| Organic Tools                            | 4 |
| Measure                                  | 5 |
| Drawing                                  | 5 |
| Orientation to Map Layers and Info Panel | 6 |
| Laver Ontions                            | 6 |

### For more information contact:

Waste Management & Prevention Division, Solid Waste Program 1 National Life Drive, Davis 1 Montpelier, VT 05620 (802) 828-1138 www.recycle.vermont.gov

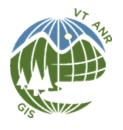

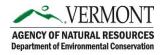

### Introduction to Map Window

The Materials Management Map always launches to the same opening page: a welcome box appears on the right side of the screen, the toolbars and map layer panes are collapsed, and the initial view is set to the full extent of the State of Vermont.

#### **Basic Map Overview**

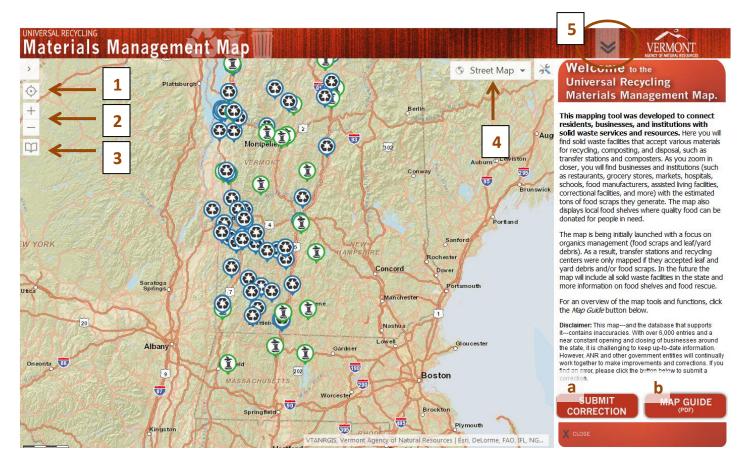

- 1. **Find your location tool.** Click this button to allow your web browser to access your IP address to plot your current location on the map.
- 2. **Zoom in and zoom out.** Easy-to-use buttons that are always visible to allow changing scales from any map view.
- 3. **Bookmark a map view.** Is there a particular scale or map view you want to be able to return to easily every time you launch the map? Bookmark a view and save it for future reference. Name the bookmark yourself.
- 4. **Choose a base map.** The Materials Management Map is loaded with three optional base maps. Choose the one that best suits your taste.
- 5. Toggle the welcome text on or off. Click on the double arrows to make the welcome text appear or hide at any time. You can also close out of the welcome text by clicking the button at the bottom of the pane. Here you will also find access to two important buttons: a) a form to submit suggested map corrections, and b) access to this map guide.

### Accessing map tools and layers

This is what the map frame looks like when you first launch the page:

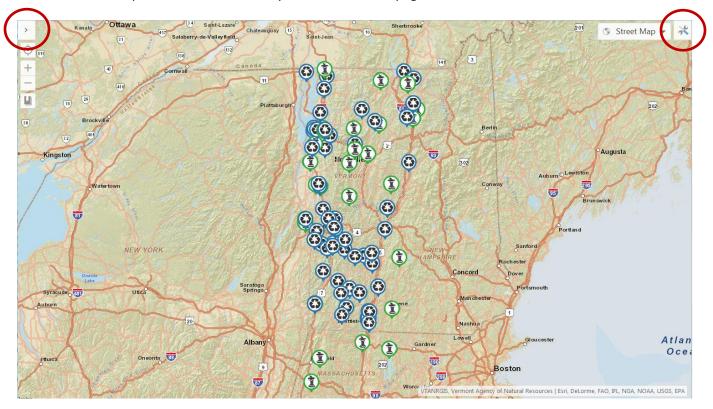

In this initial view, the layers pane and the map toolbar are hidden, or "collapsed." To open the MAP LAYERS pane, click on the upper left-hand corner of the map. To open the MAP TOOLS toolbar, click the tool button on the upper right-hand corner of the map. When both panes are open, your map frame will be loaded with functionality and ready to go! The map frame will look like this:

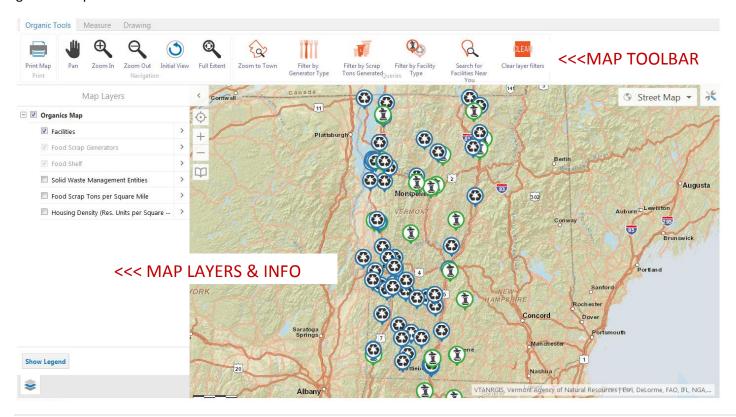

# **Orientation to Map Toolbar**

The toolbar that opens up across the top of the map is where the functional tools of the map are accessed. From here, you can do tasks such as filter data, search for facilities, draw, measure, and print. Here is a summary of the buttons and tools you can access from this toolbar and a brief description of what they do.

### Organic Tools

To see the filter and search tools, select the Organic Tools tab. This is the default setting when the toolbar is opened up.

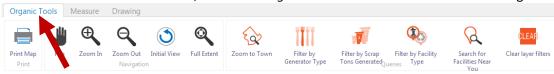

#### Below is a description of each tool:

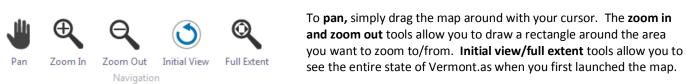

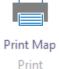

Print the map frame you are currently viewing by clicking the **Print Map** button. A PDF will be created of the current map view, which you can later download, print, or post to the web. This tool has customizable options to allow you to add a map title and notes to the final PDF.

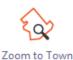

Zoom to a location on the map defined by a town boundary. The **Zoom to Town** tool allows you type in the name of a Vermont town and see the full extent of the town area.

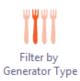

Use the **Filter by Generator Type** tool to view a specific set of business types or institutions on the map. For example, you can choose to hide all the food scrap generator icons on the map except for all those that represent bakeries, if you are only interested in where Vermont bakeries are located. Generator types that can be used as a filter include: *food establishments, manufacturers, schools, hospitals, nursing homes,* and *correctional facilities*.

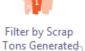

Use the **Filter by Scrap Tons Generated** tool to limit the number food scrap generators displayed on the map based on how much food waste they produce. The filter options include: 2 tons/week or more, 1 ton/week or more, 0.5 tons/week or more, and .33 tons/week or more.

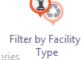

Display a subset of solid waste facilities on the map by facility type. Use the **Filter by Facility Type** button to view only *composting facilities, transfer stations,* or *recycling centers* at a given time.

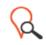

Find facilities within 20 miles of a location that you define by entering an address or clicking on a location on the map. The **Search for Facilities** tool will prompt you to define a location, and will return a list of nearby facilities in left pane from the 20-mile radius circle it searched (as viewable on the map). Get directions to each facility, or even export the list into Excel.

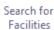

Undo the results of any filters or search tools you applied to your map. Click the **Clear Layer Filters** button to start over with a clean slate (remove all filters), or only remove certain filters that you don't need.

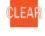

Clear layer filters

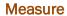

To see the measuring tools, select the second tab from the left on the map toolbar, called *Measure*.

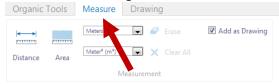

Below is a description of each tool:

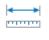

Distance

Measure the distance between two points on a map. Click the map to establish the first point, scroll, and double-click to define the end point of the line. The measurement will appear next to the line. Choose units from the drop-down menu.

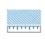

Measure the area of a shape that you draw. Look to the bottom of the map for instructions. The area and the area perimeter measurements will appear inside the polygon. Choose units from the drop-down menu.

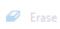

Area

Use the **Erase** button to clear one measurement at a time, or use **Clear All** to erase *all* measurements that have been made.

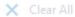

### **Drawing**

To see the drawing tools, select the last tab from the left on the map toolbar, called *Drawing*.

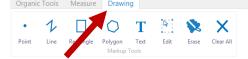

The set of drawing tools allows you to customize your map with lines, shapes, and text. You are free to define and highlight areas of interest, and make edits to any markup you make (nothing is permanent).

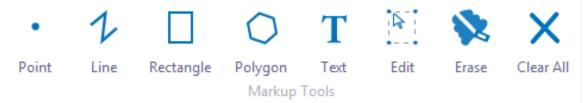

Select the point, line, rectangle, or polygon button, and click the map to start a shape and to make points. Double-clicking the map finishes the line or shape and disengages the selected drawing tool.

TIP: The map will help you by providing short, simple instructions at the bottom of the map when you select any drawing or measurement tool.

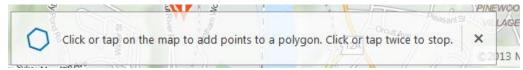

Use the **Edit** tool to adjust points along any shape, and the **Erase** tool to remove a drawn object (point, line, shape, text) from the map. Select **Clear All** to erase all drawings.

# **Orientation to Map Layers Pane**

The pane that opens up vertically on the left hand side of the map window by clicking this button layers can be toggled on or off. The legend for layers of the map can be viewed here, as well as results from using the Search for Facilities tool in the Map Toolbar.

Here is a summary of each map layer and the data it represents:

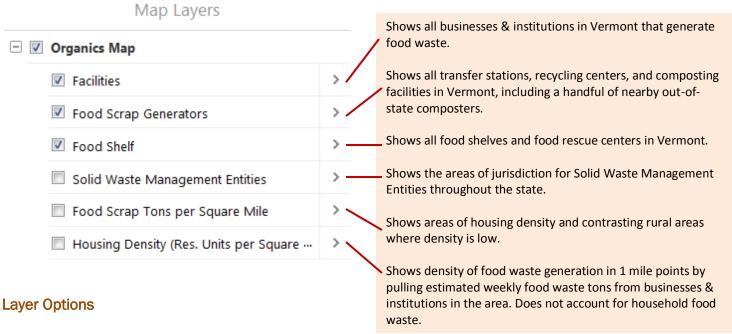

## Zoom to specific scale based on map layer

Click on the next to each layer name to reveal two options for betting viewing of the layer. You can choose to zoom out to the largest scale at which you can see all data belonging to a layer by choosing **Zoom to full extent.** The data points or shapes attached to map layers may only be viewable at certain scale. To zoom into the scale that allows to you view data associated with a layer, choose **Zoom to visible scale.** 

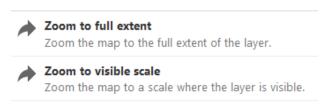

## Show map layer legends

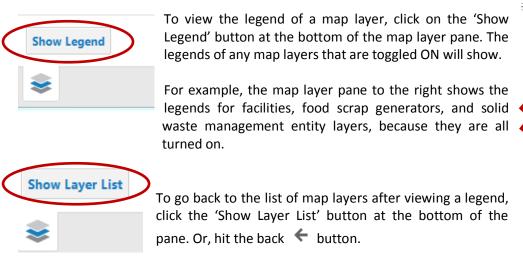